## NVivo MAC telepítési útmutató saját eszközre

Az NVivo legújabb változatát innen töltheti le:

[https://unicorvinus.sharepoint.com/teams/CLOUD\\_ISZK-Heldpesk-Files/](https://unicorvinus.sharepoint.com/teams/CLOUD_ISZK-Heldpesk-Files)

A hivatkozás megnyitása után, kattintson a letölthető NVivo\_1.7.1\_1534.dmg fájl nevére. A megjelenő ablakban kattintson a "**Letöltés**" gombra.

Indítsa el a letöltött fájlt:

## **"NVivo\_1.7.1\_1534.dmg"**

A következő képernyőn kattintson a "Megnyitás" gombra.

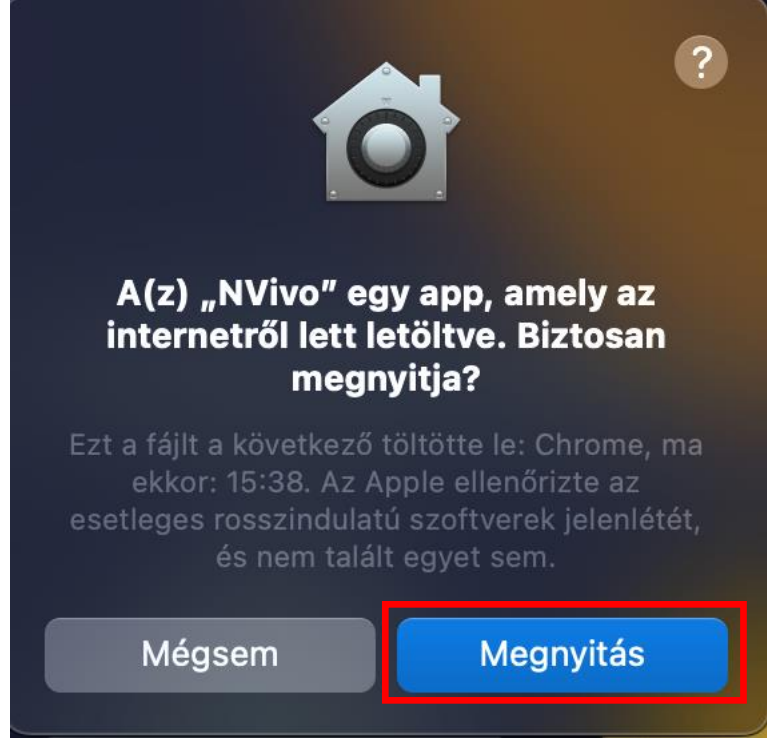

A rendszer ellenőrzi a fájlt.

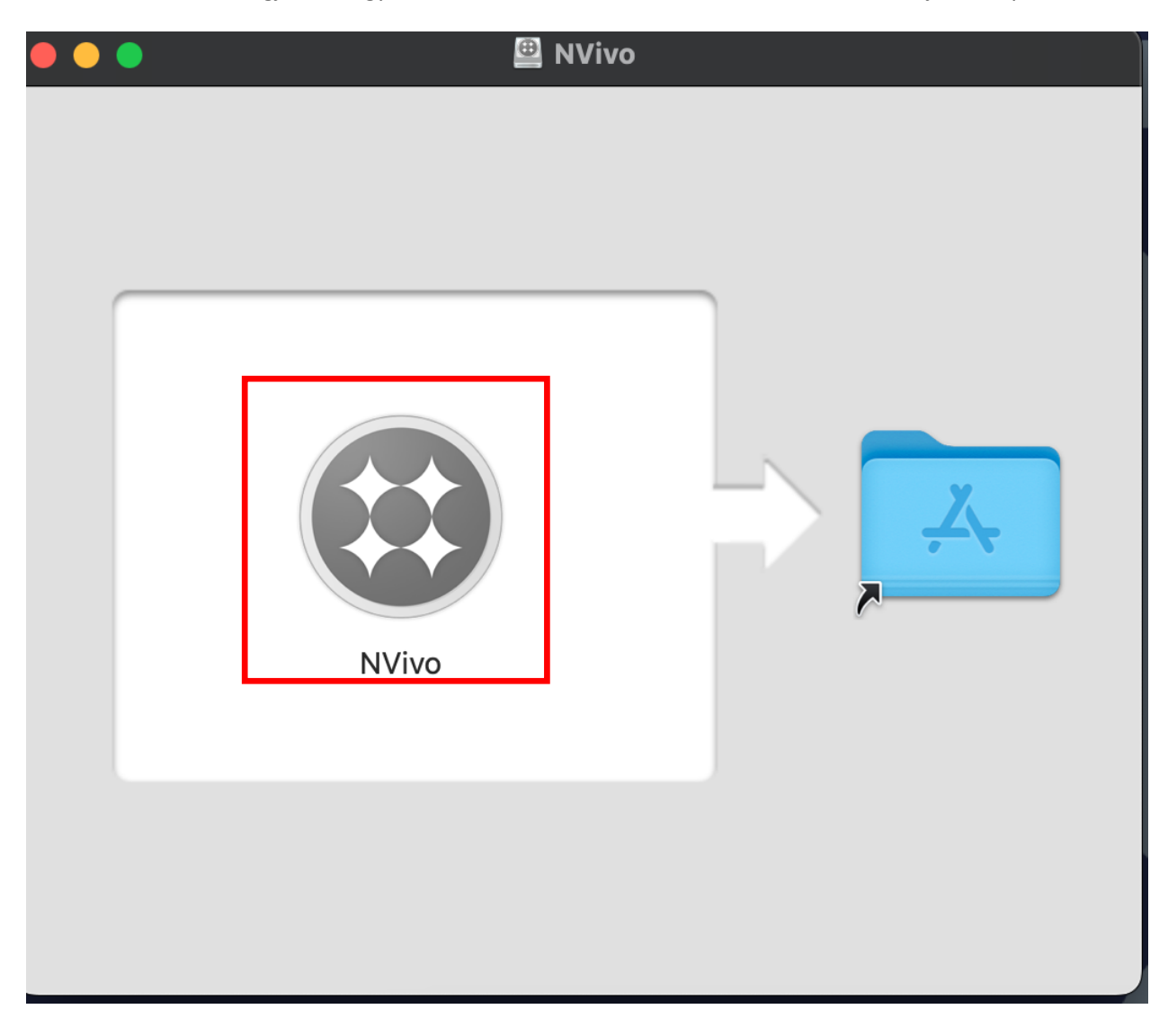

Az ellenőrzés után megjelenik egy ablak, amiben az NVivo ikonra kattintva elindíthatja a telepítőt.

Válassza és majd kattintson a "or provide enterprise key to activate" gombra.

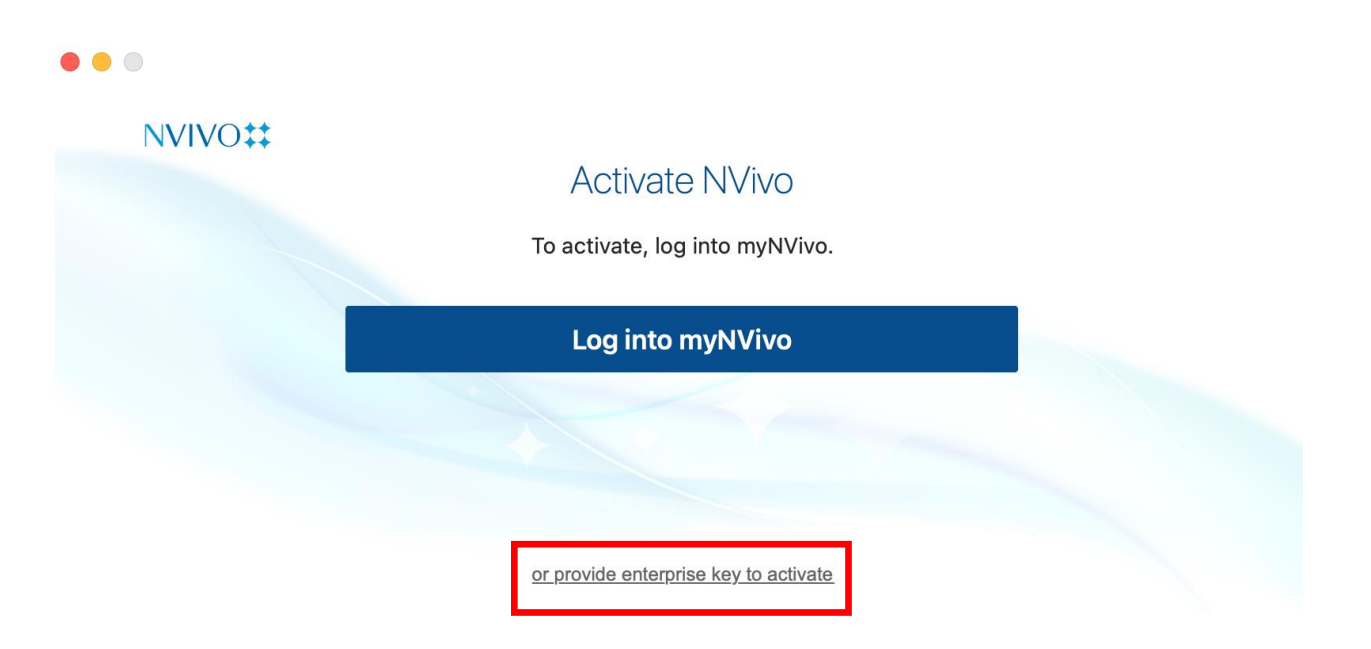

A licenc kulcsot az IThelpdesk kollégái személyes segítségével tudja beállítani, fogadja el a licenc feltételeket az "Egyetértek.. /Agree.." pipát megjelölve, majd kattintson a "Következő / Next" gombra.

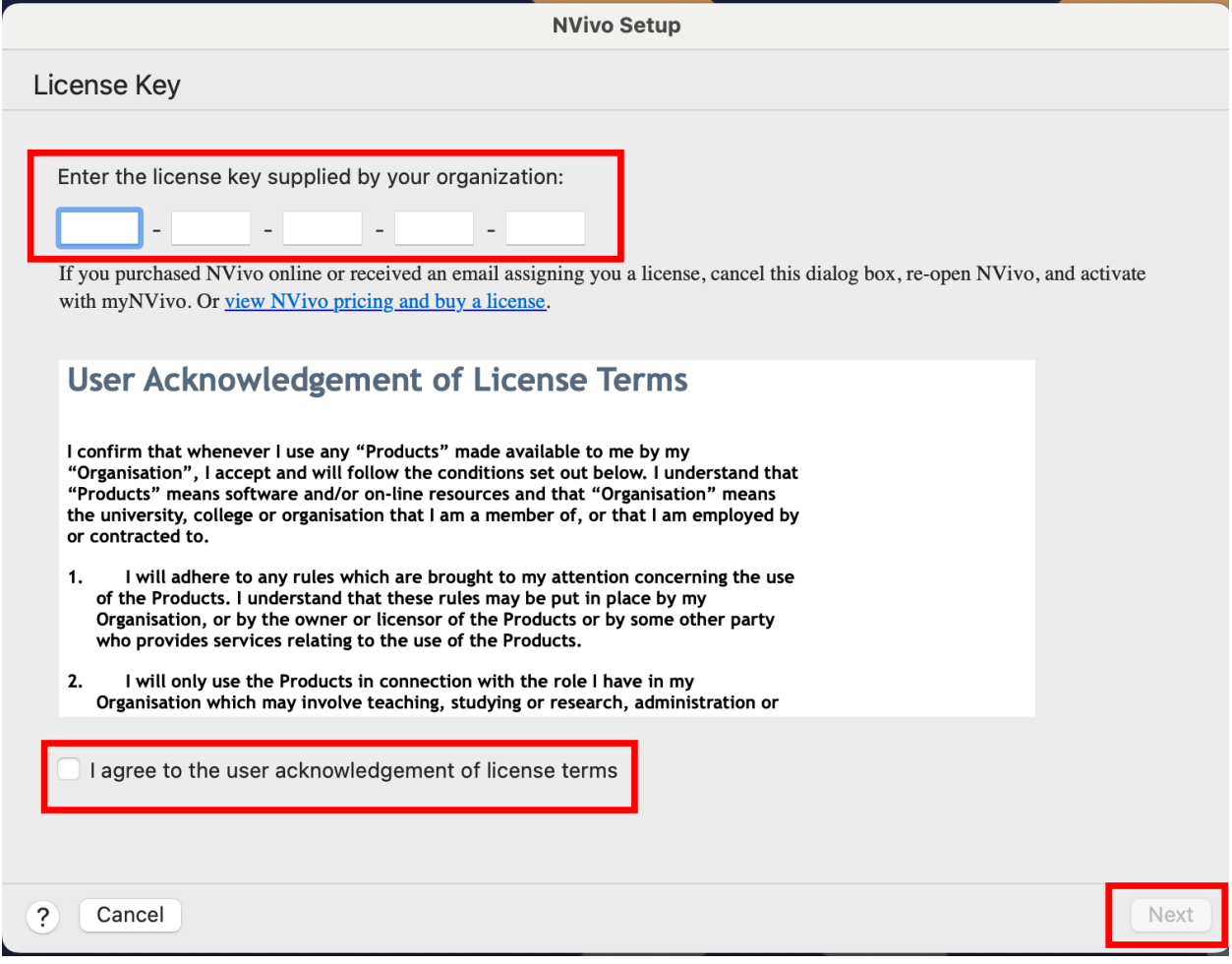

Töltse ki a csillaggal jelölt mezőket. Ellenőrizze, hogy a licenc kulcs mezők ki vannak-e töltve, majd kattintson az "Aktiválás / Activate" gombra.

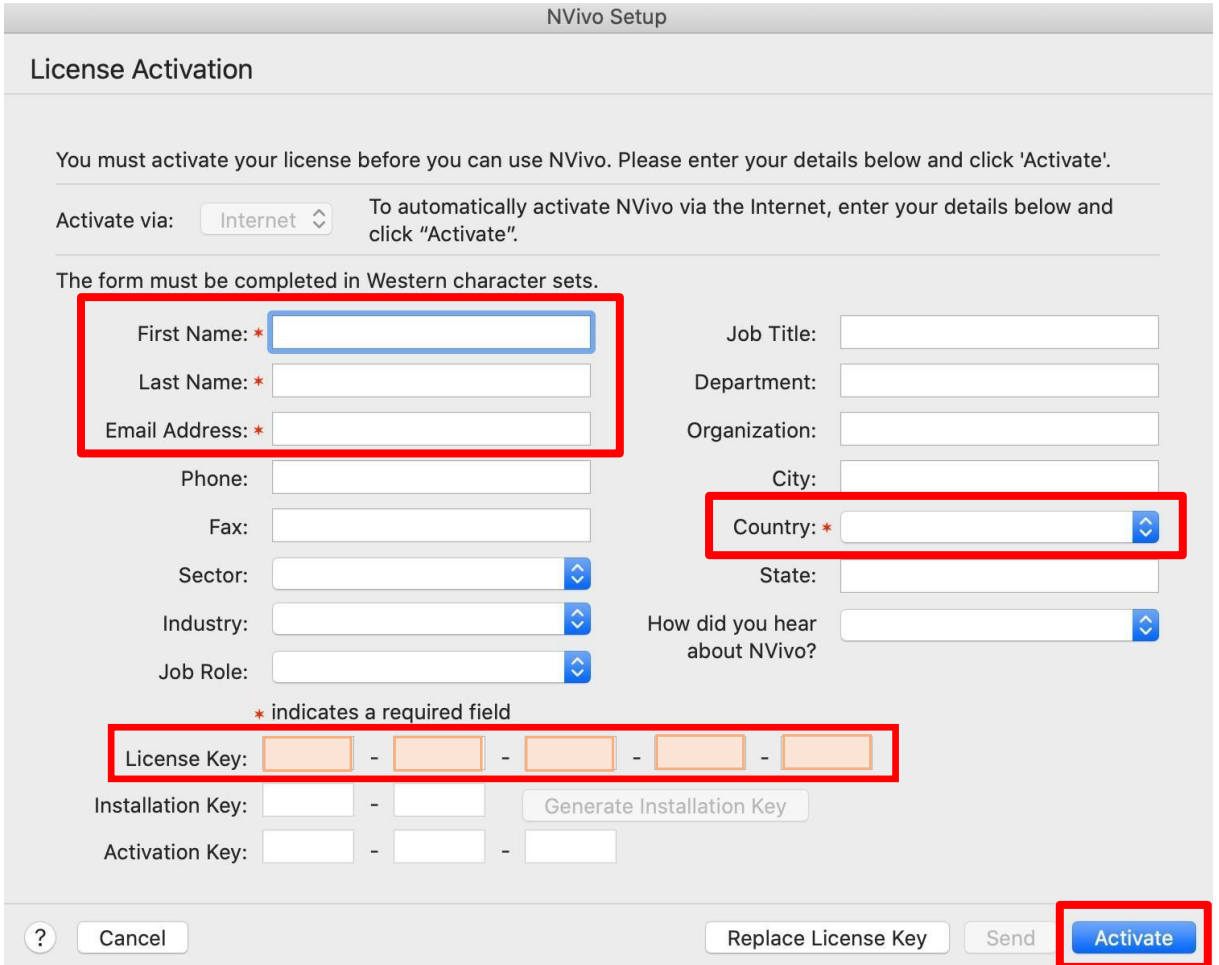

Amennyiben minden rendben ment, kap egy üzenetet arról, hogy a licenc aktiválva lett.

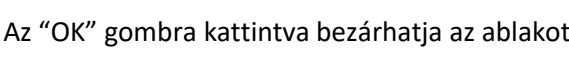

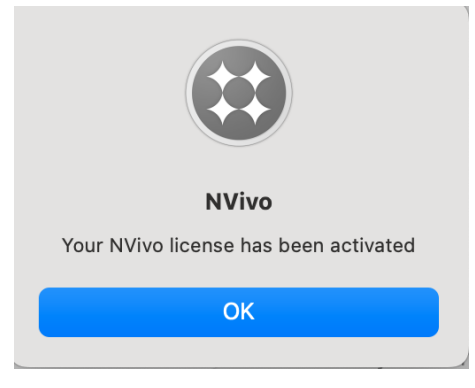

Az NVivo ikonja megjelenik a többi ikon között. Indítsa el az alkalmazást.

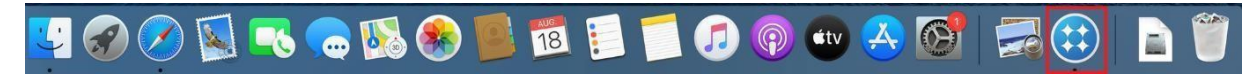

Első indításkor a program létrehoz egy NVivo profilt. Itt adja meg a nevét, majd kattintson a "Folytatás / Continue" gombra.

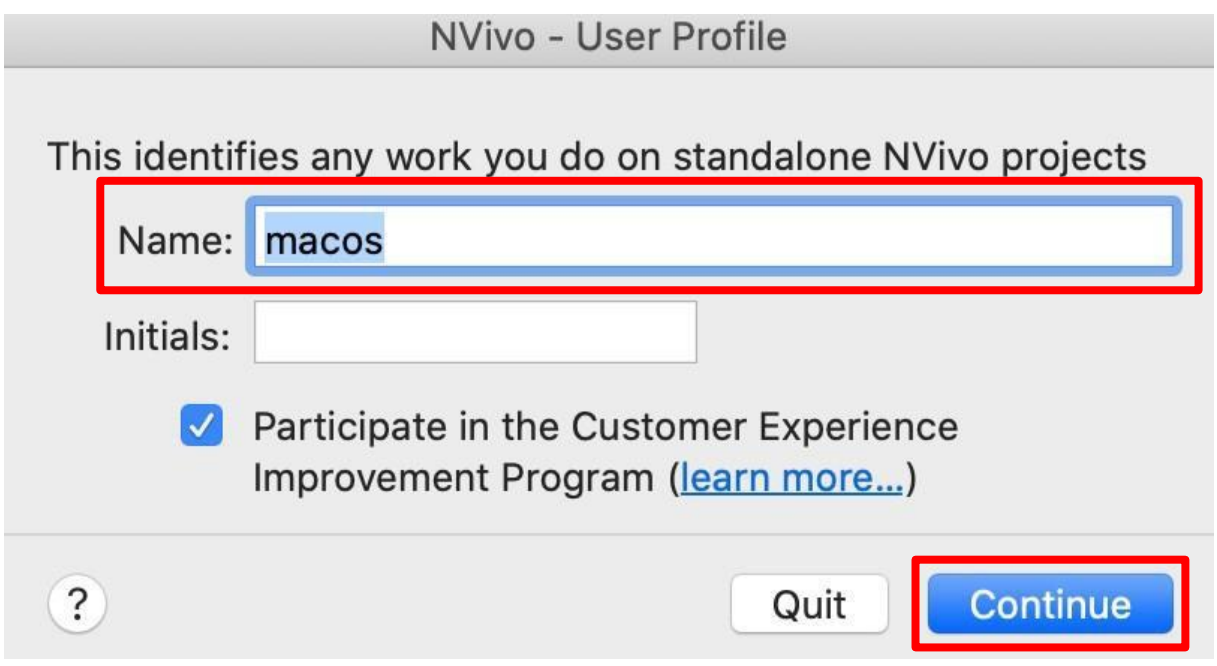

## Az NVivo program ez után elindul.

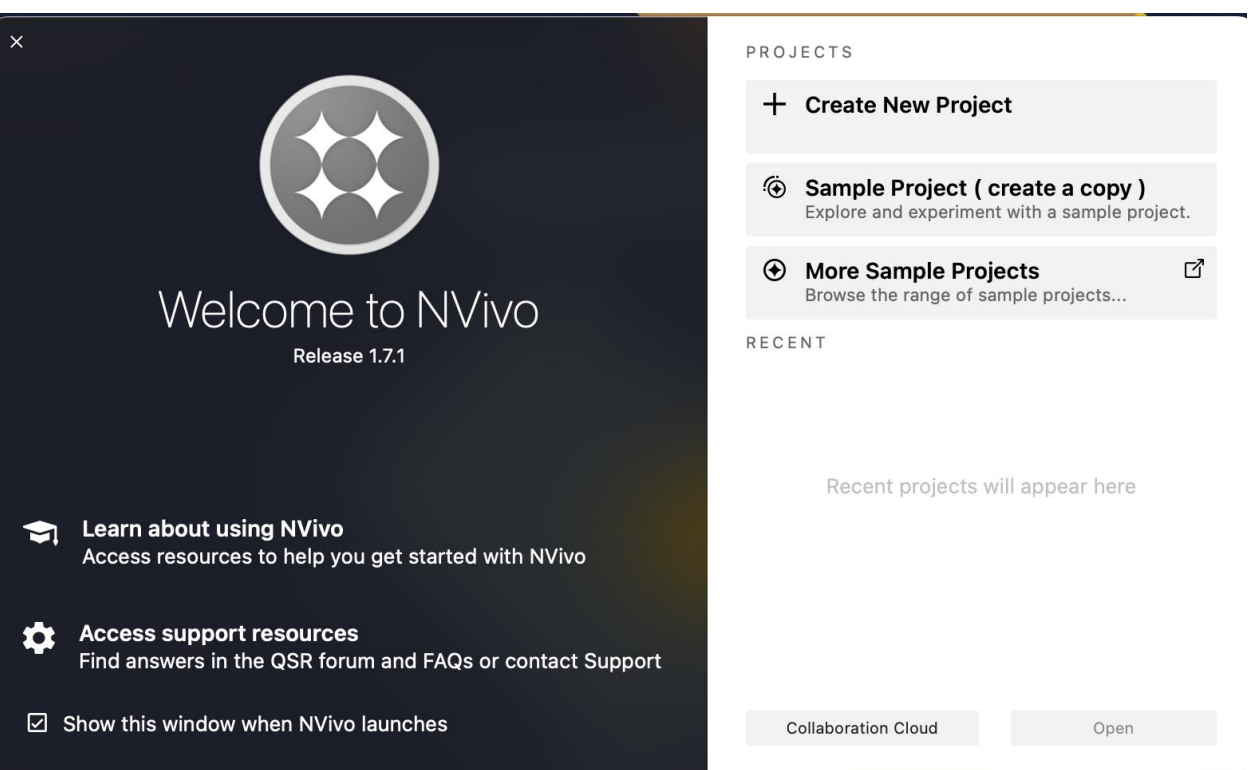